# **Zápis spotřeby náhradních dílů**

- [Obecné informace](#page-0-0)
- [Zápis spotřeby náhradních dílů](#page-0-1)
- [Editace použitých náhradních dílů](#page-1-0)
- $\bullet$  [Tipy](#page-2-0)

#### <span id="page-0-0"></span>Obecné informace

Umožňuje zadat spotřebu [náhradních dílů](https://docs.elvacsolutions.eu/display/TECHIS194DOC/Sklady) u vybrané servisní činnosti s datem použití, kdo díly spotřeboval a nákladové středisko.

## <span id="page-0-1"></span>Zápis spotřeby náhradních dílů

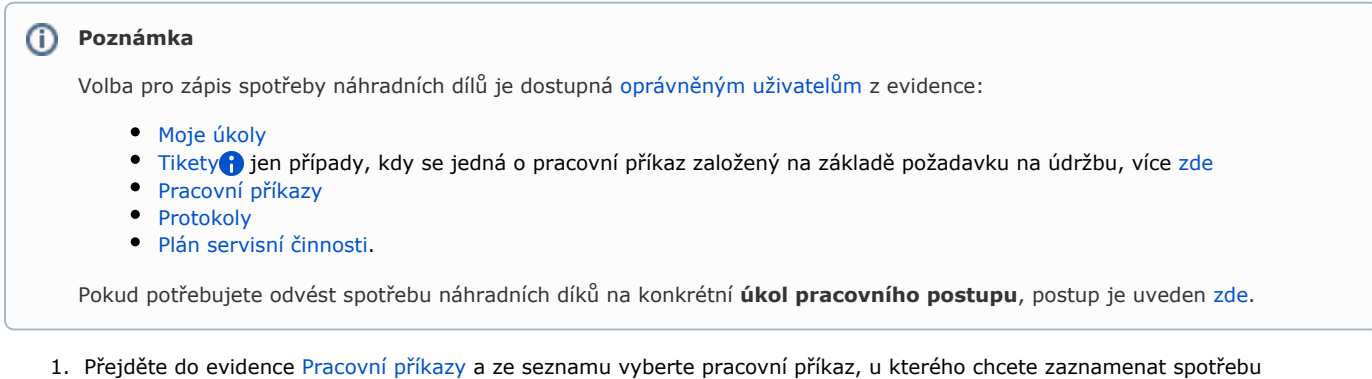

- náhradních dílů.
- 2. Dialog pro zápis spotřeby náhradních dílů lze vyvolat několika způsoby:
	- na [kartě](https://docs.elvacsolutions.eu/pages/viewpage.action?pageId=58197090) **Domů** ve skupině **Zápis výsledků** volbou **Náhradní díly**
	- z [kontextového menu](https://docs.elvacsolutions.eu/pages/viewpage.action?pageId=2716512) vyvolejte nabídku **Zápis výsledků** a z ní vyberte volbu **Náhradní díly.**
- 3. Vyplňte povinné položky a pokračujte volbou tlačítka:
	- **Uložit a zavřít** Uloží změny a dialog zároveň uzavře.
	- **Uložit a nový** Uloží změny a zároveň založí nový záznam pro zápis spotřeby náhradních dílů.

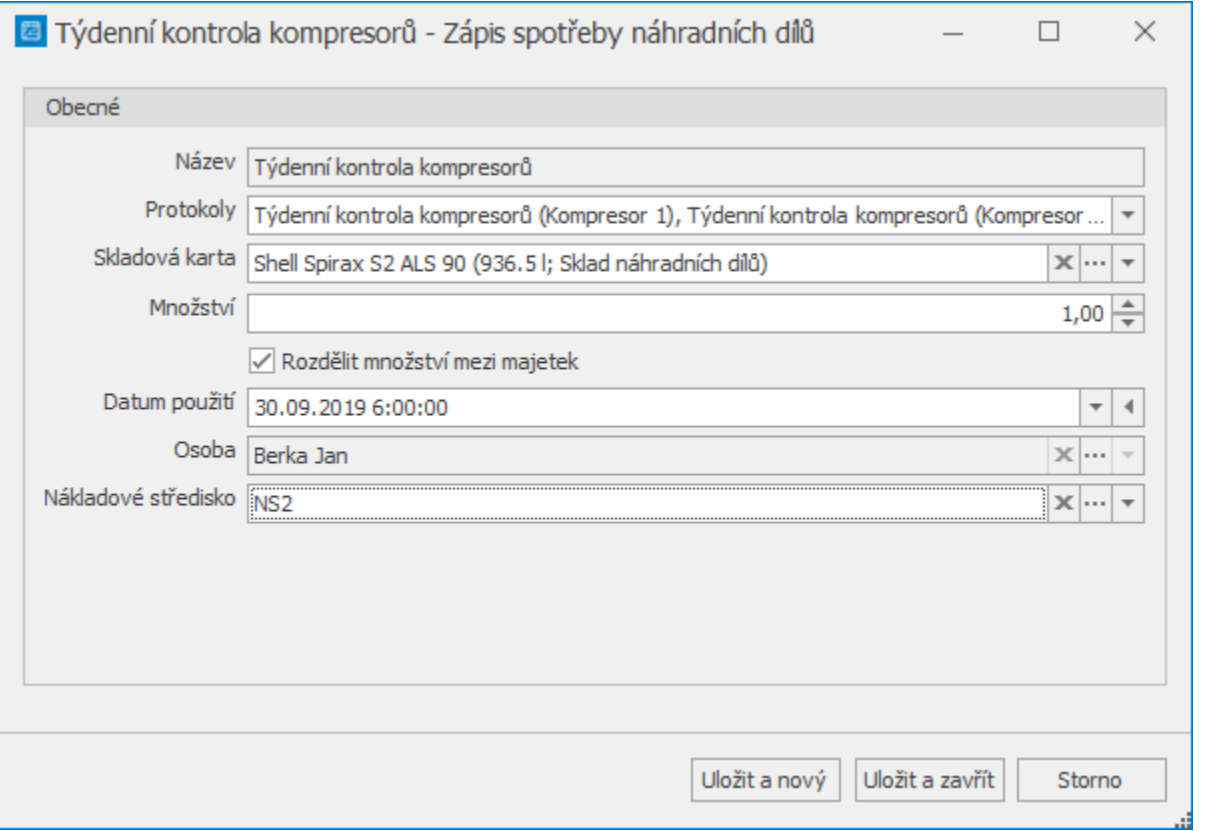

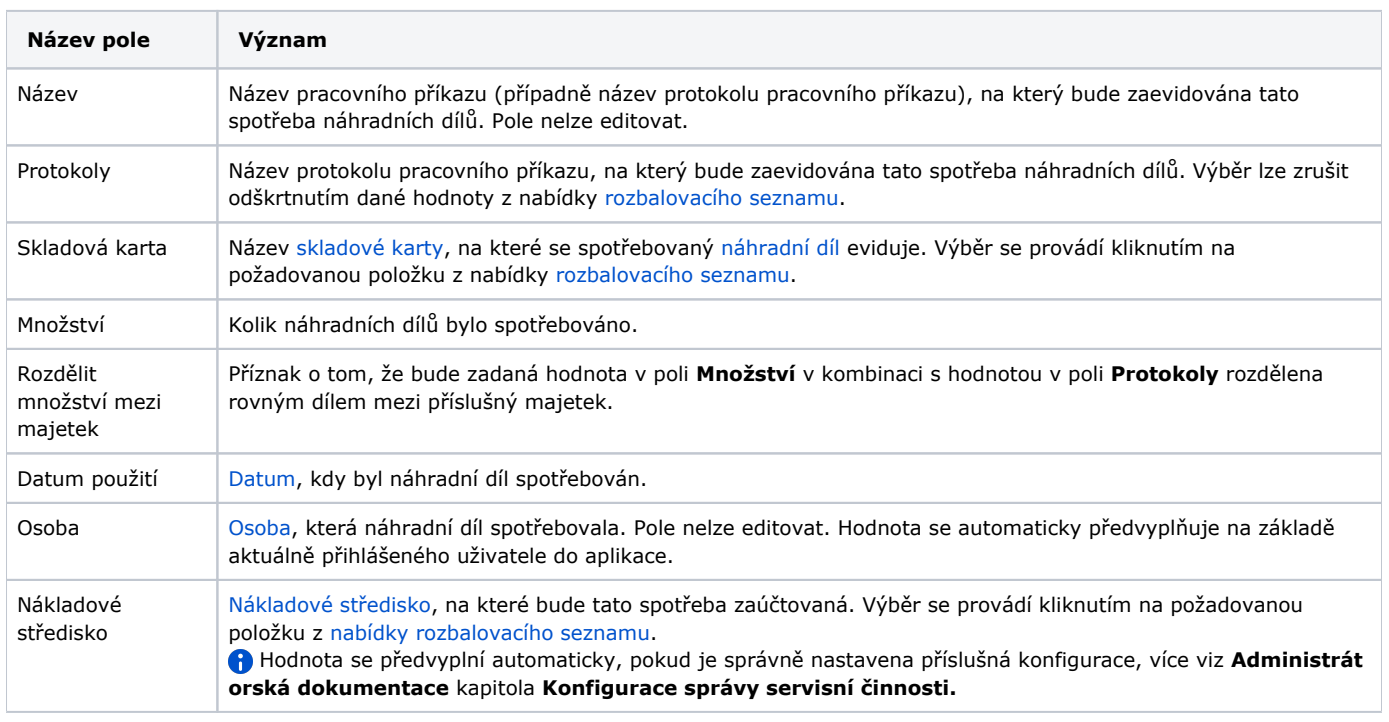

Přehled spotřeby náhradních dílů je k dispozici na formuláři [Protokol pracovního příkazu n](https://docs.elvacsolutions.eu/pages/viewpage.action?pageId=58204081)a záložce **Použité náhradní díly**.

### <span id="page-1-0"></span>Editace použitých náhradních dílů

Pokud vám bylo uděleno oprávnění **WORK\_ON\_ISSUES\_OWN**, můžete editovat jen svoje zápisy spotřeby náhradních dílů. Spotřebu náhradních dílů, kterou zaevidovali ostatní uživatelé lze také upravovat, pokud vám bylo uděleno oprávnění **WORK\_ON\_ISSUES\_ALL**.

- 1. Přejděte do evidence [Protokoly pracovních příkazů](https://docs.elvacsolutions.eu/pages/viewpage.action?pageId=58204058) a ze seznamu vyberte protokol, u kterého chcete editovat použité náhradní díly.
- 2. Dvojklikem vyvolejte [formulář Protokol pracovního příkazu](https://docs.elvacsolutions.eu/pages/viewpage.action?pageId=58204081).
- 3. Přejděte na záložku **Použité náhradní díly** a dvojklikem vyvolejte záznam, který potřebujete editovat.
- 4. Změny provedené na formuláři potvrďte [uložením záznamu.](https://confluence.elvacsolutions.eu/pages/viewpage.action?pageId=144966997)

#### <span id="page-2-0"></span>Tipy

.

Využijte hromadný zápis spotřeby náhradních dílů, stačí vybrat požadované záznamy a pak stačí následovat postup, který je uveden [zde](#)

Výběr záznamů se provede v [hlavním dokumentu](https://docs.elvacsolutions.eu/pages/viewpage.action?pageId=58197124) pomocí klávesových příkazů:

- **CTRL**+ kliknutí levým tlačítkem myši pro výběr jednoho záznamu;
- **SHIFT** + kliknutí levým tlačítkem myši pro výběr více položek od zvýrazněné položky až po položku označenou **SHIFT** + kliknutí.